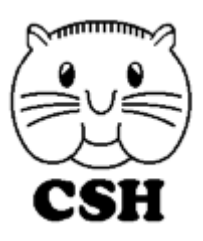

# **CSH spol s r.o.**

Wuchterlova 5, 160 00 Praha 6 tel.: 226 218 080-5 Výstavní 2224/8, 709 00 Ostrava – Mariánské Hory tel.: 597 578 698 e-mail: csh@csh.cz WWW: https://www.csh.cz

31. srpna 2023

Vážení uživatelé, dostáváte novou verzi všech programů na druhou polovinu roku 2023. Je to stav k 31.8.2023.

### **PŘED INSTALACÍ SI DŮKLADNĚ PŘEČTĚTE TENTO NÁVOD A ŘIĎTE SE VŠEMI POKYNY**

# **NÁVOD K INSTALACI**

- 1. Nyní dostáváte verzi 5.51 Sysel/Syslík klient/server, 2.45 Domovník, 4.55 Syslíček, 2.70 DS komunikátor.
- 2. Zaarchivujte firemní data (v případě multiverze archivujte všechny firmy).
- 3. Zaarchivujte tiskové sestavy a společná nastavení.
- 4. Ukončete program (pokud běží). Server (u Sysla/Syslíka CS a Domovníka) ukončovat nemusíte.
- 5. Z instalačního DVD spusťte instalaci příslušného programu. Registrační klíče pro jednotlivé programy jsou nalepeny na DVD nebo si je vyhledejte v systému iPartner.

### **INSTALACE NOVÉ VERZE PŘÍMO Z INTERNETU**

Pokud máte počítač připojený k internetu, nainstalujte si novou verzi přímo bez pomoci DVD.

- 1. Zaarchivujte firemní data (v případě multiverze archivujte všechny firmy).
- 2. Zaarchivujte tiskové sestavy a společná nastavení.
- 3. Ve svém programu zvolte Servis Stahování z internetu Stažení nové verze programu. Ve Windows 10/11 (resp. Vista a
- novější) je nutné, aby byl program spuštěn jako správce, jinak se po stažení instalace nespustí.
- 4. Stiskněte tlačítko Stažení a instalace.

Nyní proběhne stažení nové verze programu, program se sám ukončí a spustí se instalační program jako kdybyste jej spustili z DVD. Povedlo se? Tak se ještě zaregistrujte do iPartnera (viz níže) a od příštího roku nemusíte platit za zasílání DVD.

# મ્લેન્ડરન્ડ ન્હ્રેન્ડ ન્હ્રેન્ડ ન્હ્રેન્ડ ન્હ્રેન્ડ ન્હ્રેન્ડ ન્હ્રેન્ડ ન્હ્રેન્ડ ન્હ્રેન્ડ ન્હ્રેન્ડ ન્હ્રેન્ડ ન્હ્રેન્ડ ન્હ્રેન્ડ ન્હ્રેન્ડ ન્હ્રેન્ડ ન્હ્રેન્ડ ન્હ્રેન્ડ ન્હ્રેન્ડ ન્હ્રેન્ડ ન્હ્રેન્ડ ન્હ્રેન્ડ ન્હ્રેન્ડ **Proč je výhodné se zaregistrovat v systému iPartner**

Většina našich uživatelů se již registrovala v systému iPartner. Co můžete mít navíc oproti těm, kteří se ještě neregistrovali?

- o Okamžitý přehled o programech, které užíváte, včetně registračních a licenčních klíčů. Pokud některý z klíčů zapomenete, snadno si jej zde (třeba o půlnoci) najdete. Najdete zde rovněž i číslo poradenství a kolik minut poradenství jste již vyčerpali a jaký máte kredit pro insolvenční rejstřík.
- o Přehled o fakturách, které jsme vám vystavili a o jejich úhradách. Potřebujete-li kopii faktury, jednoduše si ji sami vytisknete.
- o Budete pravidelně informováni o všech nových verzích programů a akcích, které pořádáme.
- o Můžete nám hlásit změny adresy vyplněním jednoduchého formuláře.
- o Můžete vznášet připomínky a návrhy na vylepšení programů vyplněním jednoduchého formuláře.

Registrace vás nic nestojí, stačí na https://ipartner.csh.cz kliknout na Zaregistrujte se jako náš klient, vyplnit formulář a odeslat jej. Pak dostanete přístupové jméno a heslo, kterým se do systému budete přihlašovat.

### 

# **POPIS ZMĚN**

# **VŠECHNY PROGRAMY**

### **Aktualizace načítání údajů z ARESu**

Od 1.8.2023 funguje nové rozhraní pro získávání dat ze systému ARES. Upravili jsme všechny relevantní programy tak, aby načítání fungovalo přes toto nové rozhraní. Obě rozhraní by měla fungovat souběžně do konce září. Poté již nebude možné ve starších verzích tuto službu využívat. V Syslíčkovi tato funkce dosud chyběla, proto jsme ji přidali nově. Zároveň se přidalo načítání některých nových polí, např. DIČ (dosud fungovalo jen u plátců DPH). U registrací v rejstřících se ukazuje stav registrace (aktivní, pozastavená, zaniklá).

### **Tichý režim instalace**

V instalaci všech programů je zaveden tichý režim při registraci dll souborů. Z toho vyplývá, že nyní je možné program nainstalovat zcela bez interakce s uživatelem, který by jinak musel odklepávat jednotlivé hlášky. Toho lze využít např. při tvorbě automatizovaných aktualizačních skriptů. Příkaz pro spuštění instalace s potlačením všech hlášek bude vypadat následovně (pro Sysla CS)

setupSyselSyslikKlient.exe /SP- /SILENT /SUPPRESSMSGBOXES

### ન્દી ન્હ્રી ન્હ્રી ન્હ્રી ન્હ્રી ન્હ્રી ન્હ્રી ન્હ્રી ન્હ્રી ન્હ્રી ન્હ્રી ન્હ્રી ન્હ્રી ન્હ્રી ન્હ્રી ન્હ્રી ન્હ<br>ન્હ્રી ન્હ્રી ન્હ્રી ન્હ્રી ન્હ્રી ન્હ્રી ન્હ્રી ન્હ્રી ન્હ્રી ન્હ્રી ન્હ્રી ન્હ્રી ન્હ્રી ન્હ્રી ન્હ્રી ન્

# **ÚČETNICTVÍ A DAŇOVÁ EVIDENCE**

### **Sysel CS – účetnictví**

### **Úpravy v podevidenci Odkazy**

-Při připojení náhledu přijaté objednávky je automaticky vygenerován odkaz na tento náhled, který se zobrazuje na záložce Odkazy -Pokud je v odkazu uložena http(s) adresa, otevře se při poklepání na tento řádek webový prohlížeč s touto adresou -Odstranění diakritiky z názvu souboru při ukládání do Odkaz*ů*

### **Drobné úpravy**

-Při generování souboru s hromadnými příkazy pro banku se do názvu souboru kromě data nově přidává i čas. Nehrozí tak, že by se v případě generování více souborů v jednom dni jednotlivé soubory přepsaly. -Prodloužení pole Číslo dokladu a Variabilní symbol ve vydaných fakturách na 20 znaků.

## **Syslíček PX - daňová evidence**

## **Sysel CS – účetnictví + Syslíček PX - daňová evidence**

### **Odstranění polí souvisejících s EET**

Vzhledem k ukončení fungování EET (elektronická evidence tržeb), jsou všechny pokladny automaticky přepnuty do režimu ne-EET. U nových dokladů se tedy nebude zobrazovat záložka EET, popř. pole související s EET.

# 

# **MZDY A PERSONALISTIKA**

### **Syslík CS – mzdy a personalistika**

V první polovině roku 2023 došlo v programu Syslík C/S k několika drobným úpravám, především na tiskových sestavách, např. aktualizaci čísel zákonů v pracovních smlouvách, úprava textů v mailu při odesílání pásek e-mailem, a pod.

Sleva na pojistném se již objevuje i v rekapitulaci a při generování XML výstupů do účetnictví se nastaví automaticky.

Dále jsme aktualizovali generování souborů pro zasílání mzdy poštou (pro využití je třeba mít smlouvu s Českou poštou).

V kmenové databázi, lze na kartě zaměstnance využít novou záložku ODKAZY. Ta vám umožní přímo do databáze vkládat odkaz na dokumenty příslušného pracovníka (např. pracovní smlouvy, platové výměry, hmotné odpovědnosti, lékařské prohlídky), nebo další dokumenty, které máte uloženy na jiném místě svého počítače. Klepnutím na tlačítko Přidat odkaz na soubor se Vám zobrazí složky a dokumenty ve vašem počítači, kde si vyberete potřebný soubor. Odkaz si pak jednoduše prohlédnete, nebo vyměníte.

### 

# **SPRÁVA NEMOVITOSTÍ DOMOVNÍK**

# **Domovník byty**

### **Rozšíření ukládání příloh v evidenci dokumentů**

Od této verze došlo k rozšíření způsobu ukládání příloh dokumentů. Dosud to bylo tak, že jste si do úložiště dokumentů ručně uložili soubor přílohy (PDF, DOCX, XLSX, apod.) a v evidenci dokumentů jste nastavili odkaz na tento soubor. Z evidence dokumentů pak je možné tento soubor rovnou otevřít. Je možné generovat i automaticky generované dokumenty (evidenční listy, vyúčtování služeb, upomínky). Cesta k úložišti se nastaví buď v Servis – Nastavení – Firma, záložka Adresá*ř*e, pole Adresá*ř* pro lokální data nebo v nastavení každého subjektu na záložce SIPO, Další nastavení, pole Úložišt*ě* dokument*ů* v kombinaci se zaškrtnutím pole Úložišt*ě* dokument*ů* používat i pro automatické dokumenty.

Jelikož toto může být složitější na nastavení a používání, je nyní možné ukládání dokumentů výrazně zjednodušit. Nyní jsou možné celkem 3 režimy způsobu ukládání příloh. Nastavení se provádí v Servis – Nastavení – Firma, záložka Help Desk, dokumenty, pole Zp*ů*sob ukládání dokument*ů*. Možnosti jsou tyto:

- **Ruční ukládání dokumentů (výchozí)**: Jedná se o stávající režim ukládání dokumentů, který bude nastaven automaticky po aktualizaci. Po aktualizaci se bude tedy vše chovat stejně jako dosud.
- **Do sdíleného úložiště dokumentů**: Pokud již sdílené úložiště dokumentů máte (například nějaký síťový disk nebo síťová cesta), budete jej moci využívat i nadále, ale s tím, že pokud vytvoříte dokument v evidenci dokumentů a dáte připojit soubor, tak nebude nastaven odkaz na tento soubor, ale soubor se automaticky překopíruje do již nastaveného úložiště a bude mu automaticky přidělen unikátní název. Odkaz bude vytvořen na tento překopírovaný soubor. Bude uložen buď do adresáře specifikovaného v Servis – Nastavení – Firma, záložka Adresá*ř*e, pole Adresá*ř* pro lokální data nebo v nastavení každého subjektu na záložce SIPO, Další nastavení, pole Úložišt*ě* dokument*ů* (je-li vyplněno). Rozdíl proti stávajícímu způsobu je ten, že soubor je do úložiště zkopírován automaticky, nemusíte jej ukládat ručně a pak na něj ještě nastavovat odkaz v evidenci dokumentů, program to provede v jednom kroku sám.
- **Do úložiště na Domovník serveru\***: V tomto režimu není třeba definovat žádné úložiště dokumentů a nastavovat cesty do sdíleného adresáře s dokumenty, program soubory přenáší datovým kanálem mezi Domovník serverem a Domovník klientem a jako uživatel nemusíte provádět žádné nastavení cest. Ve výchozím stavu budou soubory fyzicky ukládány na Domovník serveru do adresáře C:\CSHData\DomovSRV\SHARED (adresář je možné změnit v nastavení Domovník serveru). Výhoda je, že Domovník klient nemusí mít přístup k žádnému sdílenému adresáři, ukládání a načítání souborů probíhá pouze datovým kanálem mezi serverem a klientem, práce s dokumenty tedy funguje i v případě, že Domovník klient se připojuje přes internet. Další výhoda je, že dokumenty budou součástí ručně provedené archivace dat programu Domovník.

\* Pokud již nyní používáte evidenci dokumentů a chtěli byste používat tento nový režim ukládání dokumentů, tak máte dvě možnosti. První je, že změníte nastavení v Servis – Nastavení – Firma, záložka Help Desk, dokumenty, pole Zp*ů*sob ukládání dokument*ů* na hodnotu Do úložišt*ě* na Domovník serveru. To způsobí to, že stávající dokumenty budou uloženy původním způsobem a půjde je otvírat z původního umístění a nové dokumenty již budou ukládány na Domovník server. Druhá možnost je navíc stávající dokumenty překonvertovat do nového systému, je na to připravena v evidenci dokumentů funkce Akce – P*ř*evod dokument*ů* do sdíleného adresá*ř*e na serveru. Funkci může spustit jen uživatel SYSTEM. Funkce projede vyfiltrované dokumenty a pokud je dokument v pořádku a odkaz na soubor existuje, bude soubor překopírován do úložiště na Domovník serveru a nastaven odkaz na tento soubor. Po dokončení převodu bude zobrazen protokol se seznamem dokumentů, které neměly v pořádku odkaz na soubor.

### **Další úpravy**

- HELPDESK: do činnosti přidána poznámka, kterou může editovat i uživatel, který nemá práva zápisu do činností.
- Při hromadném odesílání evidenčních listů nebo vyúčtování služeb e-mailem lze vygenerovat protokol o hromadném rozeslání e-mailu (v průběhu odesílání se program zeptá, zda se má protokol vytvořit). Protokol je pak možné kdykoliv zobrazit v definici objektů v menu Tisky – Protokol o hromadném rozeslání e-mailu.
- V kontaktních informacích osoby lze zobrazit i poznámky uložené v evidenci osoby nebo v adresáři. Má-li přihlášený uživatel právo zápisu do evidence osob nebo do adresáře, může poznámky přímo i editovat.
- Výpočet předpisů plateb lze spustit i pro celek. Spouští se v evidenci předpisů plateb v menu Akce Výpo*č*et p*ř*edpis*ů* – celek.
- V nastavení subjektu na záložce Speciální nastavení lze nastavit, zda se do pole Aktuální uživatel v evidenci osoby přenášejí i tituly osob. Jedná se o pole Režim zobrazení aktuálního uživatele objektu. Po změně nastavení je třeba v definici objektů spustit Akce – Aktualizace uživatel*ů* objekt*ů*, sou*č*tu ploch a složek. Nezobrazování titulů v aktuálním uživateli může usnadnit řazení záznamů právě dle aktuálního uživatele.
- V evidenci osoby na záložce Spolubydlící lze evidovat typ spoluvlastnictví. Lze vybrat buď Nespecifikováno, SJM, Podílové. Vliv má pouze nastavení hodnoty Podílové, kdy má význam ještě pole Spoluvlastnictví – podíl osoby (i v evidenci Spolubydlící), kde lze zadat vzájemný poměr podílů mezi spoluvlastníky. Toto nastavení má poté vliv pouze na prezenční listinu a správu hlasování, kde se pak zobrazují další spoluvlastníci s odpovídajícím podílem.
- Import plateb SIPO lze spustit i pro skupinu subjektů.
- Ve správě hlasování lze načítat podíly i z pole Podíl bytové jednotky v evidenci objektu. V tomto režimu ale nelze hlasování kombinovat s podílovým spoluvlastnictvím. V případě potřeby podílového spoluvlastnictví je třeba mít spoluvlastnický podíl zadán přímo u osoby a při načítání hlasujících zvolit Velikost hlasu – Spoluvlastnický podíl.
- V okně s blížícími se termíny, které se zobrazuje při spuštění programu, se upozornění na blížící se výpovědi nájemců zobrazují v samostatném okně, aby jejich zobrazení bylo přehlednější.
- Je-li aktivováno zobrazení QR plateb (v nastavení subjektu vyplněn IBAN a zaškrtnuté pole Zobrazovat QR platby), zobrazí se QR platba i na sestavě evidenčního listu. Úprava se po aktualizaci automaticky projeví ve standardně dodávané sestavě. Máte-li sestavu upravenou, bude třeba QR platbu do upravené sestavy doplnit nebo se vrátit ke standardní sestavě a Vaše ostatní úpravy provést znovu (pokud budete chtít QR platby na evidenčním listě zobrazovat). V případě potřeby se s námi můžete spojit a najdeme vhodné řešení.

### 

# **DS komunikátor**

### **DS komunikátor**

#### **Přidána možnost sbalit a rozbalit uživatele datových schránek**

V levém stromu se seznamem uživatelů datových schránek přibyla možnost sbalit/rozbalit konkrétního uživatele datových schránek. To se hodí zejména v případě, kdy v jednom profilu je založeno mnoho uživatelů DS. Ve sbaleném stavu je mnohem snadnější orientace a přepínání mezi jednotlivými uživateli. Ve sbaleném stavu číslo v závorce za názvem uživatele DS vyjadřuje počet nepřečtených přijatých zpráv (ze všech podsložek)

#### **Změna filtru pro přidělené zprávy**

Dosud bylo možné filtrovat pouze zprávy někomu přidělené bez ohledu na to komu. Nyní je zvolena logičtější a užitečnější varianta na filtrování zpráv přidělených mému profilu.

#### **Přeposlání příloh datové zprávy e-mailem**

Dosud bylo možné přeposlat přijatou a odeslanou zprávu e-mailem pouze ve formátu zfo. Nyní je možné přeposlat i jednotlivé přílohy datové zprávy. Funkci naleznete kliknutím pravým tlačítkem myši na zprávu jako volbu Odeslat p*ř*ílohy e-mailem. Nastavení e-mailového účtu, předmětu a textu zprávy naleznete pod Nastavení-Nastavení programu.

#### **Přidána možnost odeslání hlášení o chybě vývojářům**

Při chybě v programu se objeví dialog který nabídne možnost odeslat podrobnou zprávu o chybě v programu do e-mailové schránky vývojáře.